## **Bilgisayardan sınava katılacaklar için Yönerge:**

**1. Adım: Sınav için oluşturulan "…Online Sınav" Ekibine tıklayın.**

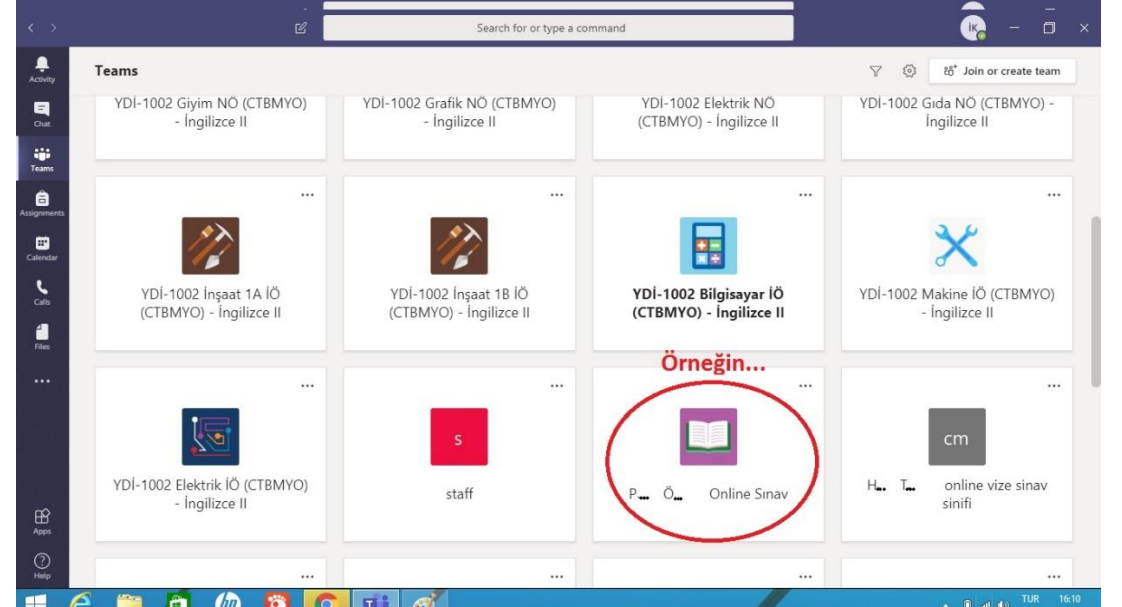

**2. Adım: Doldur/Vize Sınavı (Fill/Vize Sınavı) sekmesine tıklayın**

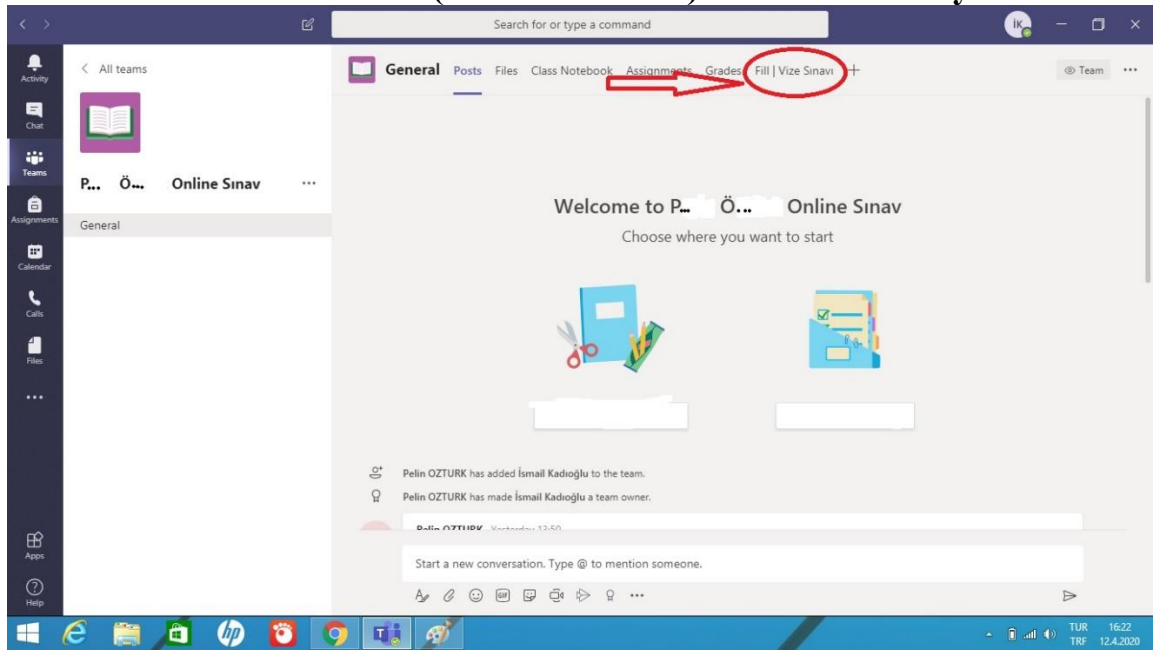

**3. Adım: Sınavı tamamlayıp sınav sonundaki gönder tuşuna basın.**

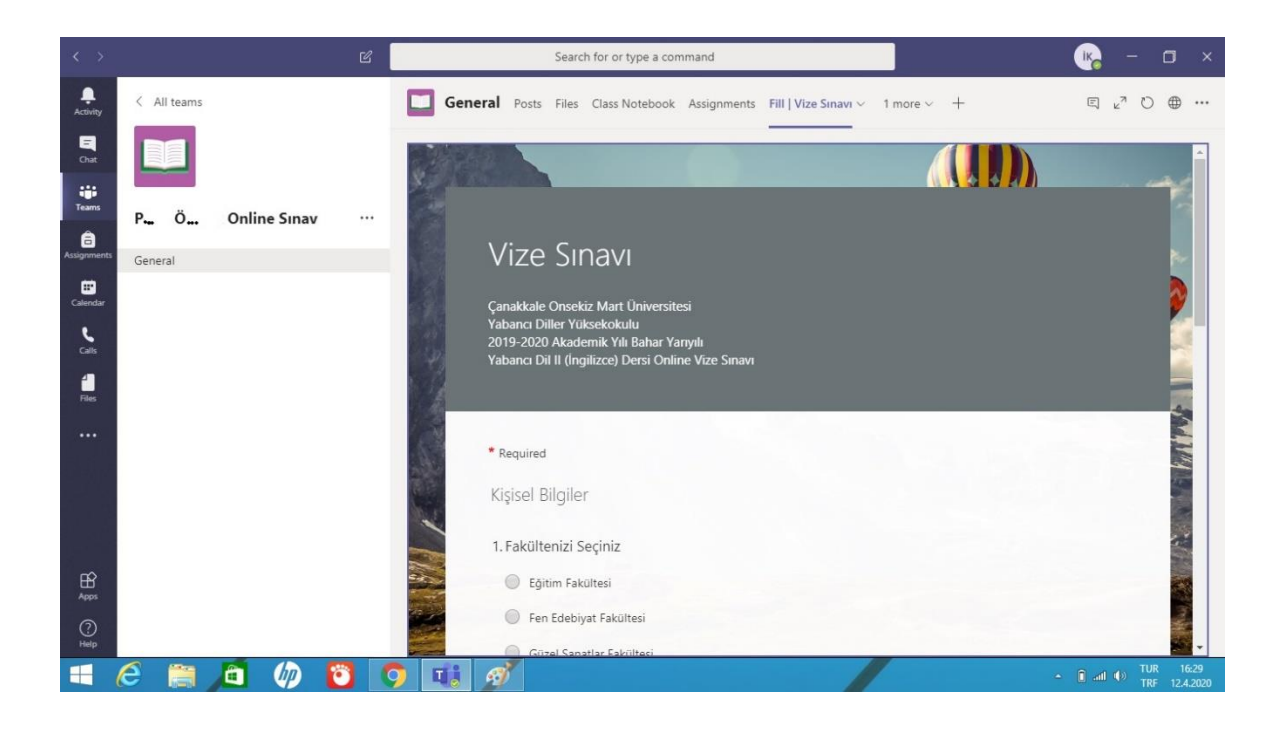

## **Cep Telefonundan sınava katılacaklar için Yönerge:**

**1. Adım: En altta bulunan Ekipler alanına geldikten sonra Sınav için oluşturulan** Ekibin altında bulunan "Genel" sekmesine tıklayın.<br>

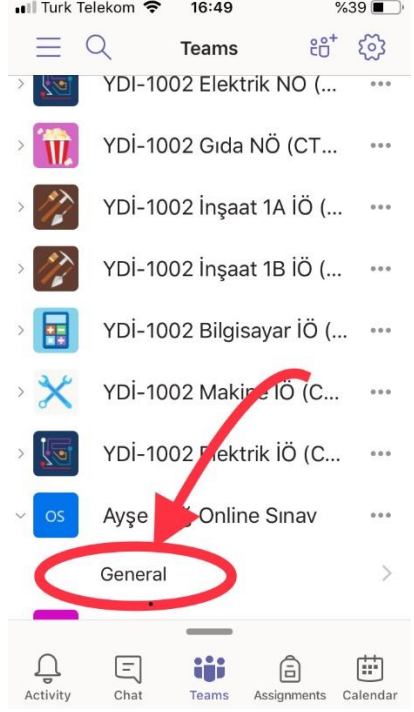

**2. Adım: Ekibin İçerisinde Diğer (More) Sekmesine tıkladıktan sonra Doldur / Vize Sınavı (Fill / Vize Sınavı) na tıklayarak sınava katılabilirsiniz.** 

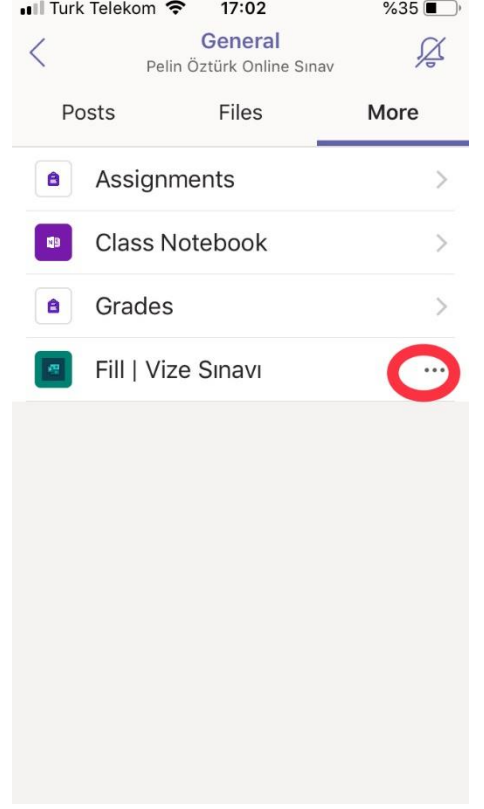

**3. Adım: Eğer sınav formu açılmaz ise yanında bulunan üç noktaya (…) tıklayın.**

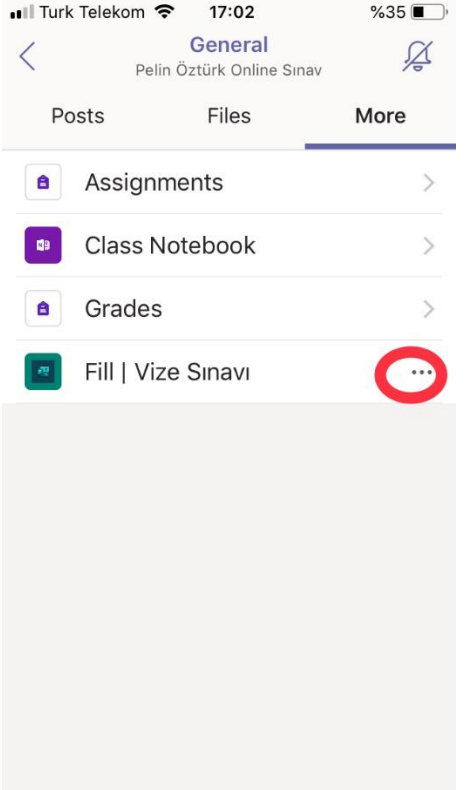

**4. Adım: Açılan seçeneklerden "Tarayıcıda aç" (Open in browser) sekmesine tıklayarak size öncelikle Microsoft parolanızı girmenizi isteyecek olan tarayıcıdan sınava erişebilirsiniz.**

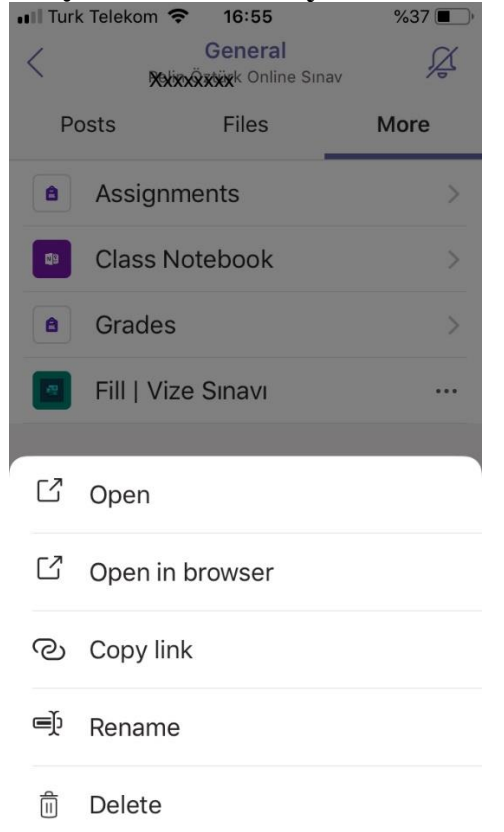